## **[Instalar WordPress A Través](https://blog.hostdime.com.co/instalar-wordpress-a-traves-de-consola/) [De Consola](https://blog.hostdime.com.co/instalar-wordpress-a-traves-de-consola/)**

Muchos conocen la instalación estándar de **WordPress** en un servidor local, otros como instalar rápidamente este CMS [usando](https://blog.hostdime.com.co/instala-facil-y-rapidamente-wordpress-localmente-con-serverpress/) **[ServerPress](https://blog.hostdime.com.co/instala-facil-y-rapidamente-wordpress-localmente-con-serverpress/)**, pero si queremos ser mas extremos en la instalación? Y como podemos ser mas extremos en la instalación? Simple, solo tendremos que **instalar WordPress desde la consola.**

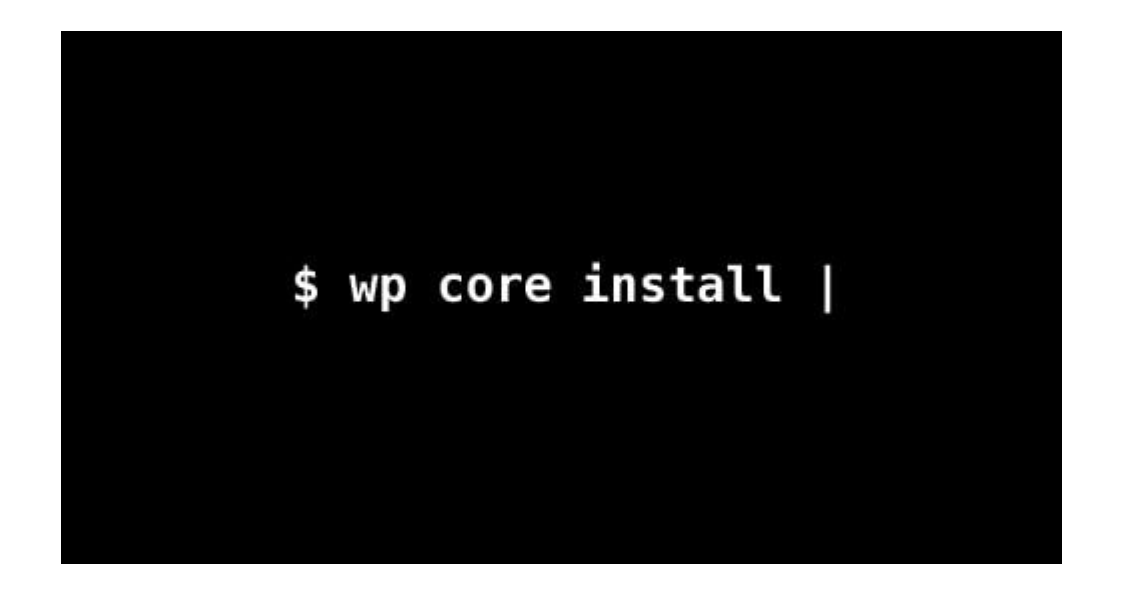

Para esto usaremos **[WP-CLI](http://wp-cli.org/). WP-CLI** es un conjunto de líneas de comandos para el funcionamiento de ciertas cosas en **WordPress**. Esto incluye instalar y actualizar WordPress, así como instalar y actualizar los plugins.

Por lo tanto, si se siente **cómodo en una consola**, «tirando» código, entonces, esta **guía te será de gran utilidad**.

## **Instalar WP CLI**

Primero necesitamos instalar **WP-CLI**, y la manera más fácil sería a través de **[Homebrew](http://brew.sh/)**. Escriba los siguientes comandos:

```
[code lang=»js»]
```

```
brew tap josegonzalez/homebrew-php
brew install wp-cli
```

```
[/code]
```
Lo anterior es para instalar en Mac OS-X, si quieres instalar en otro Sistema Operativo mira el **[siguiente enlace](https://github.com/wp-cli/wp-cli/wiki/Alternative-Install-Methods)**. Una vez instalado, puede escribir en la consola el comando **wp** para verificar la que sea aplicable. Si tienes un mensaje como lo que muestra en la siguiente imagen, significa que «**it works**«.

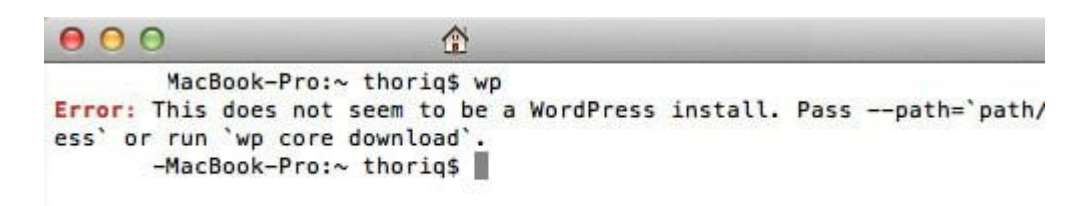

## **Creando Proyecto Con WP CLI**

Empezamos la instalación de **WordPress** a través de la consola. En primer lugar vamos a **crear nuestro directorio del proyecto**. En mi caso, todos los proyectos web residen bajo **~/Sites folder**. Así, puedo escribir el comando siguiente para crear una carpeta llamada **/wordpress** en ella:

[code lang=»java»]

mkdir ~/Sites/dev/wordpress

[/code]

Luego entramos a la carpeta con el siguiente comando:

[code lang=»java»]

cd ~/Sites/dev/wordpress

[/code]

Descargamos el núcleo de WordPress:

```
[code lang=»java»]
```
wp core download

[/code]

Consejo: Si desea descargar una versión en particular de **WordPress**, puede ejecutar el comando seguido con el número de la versión. Por ejemplo:

[code lang=»java»]

```
wp core download –version=3.5
```
[/code]

Si la descarga se ha completado con éxito, se puede comenzar la instalación.

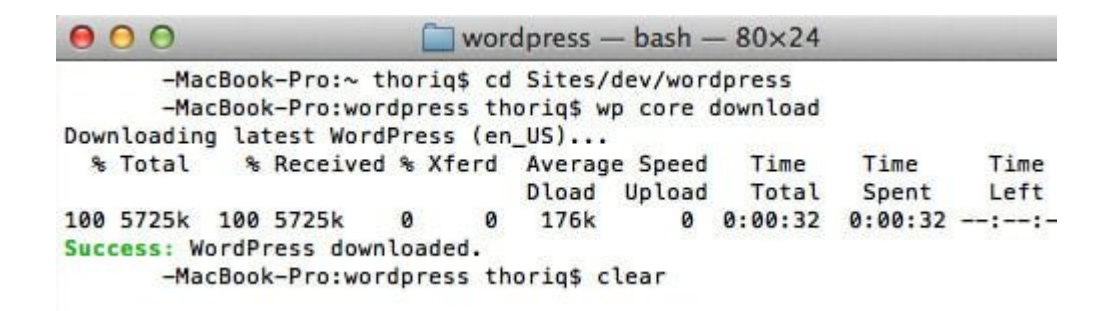

## **Instalar WordPress**

En primer lugar, ejecute el siguiente comando para crear el archivo **wp-config.php**. Antes de esto, tenemos que haber creado la base de datos, en este caso se ha creado con el nombre de wordpress, ademas de el usuario y contraseña, ambos con el nombre de root.

[code lang=»java»]

wp core config –dbname=wordpress –dbuser=root –dbpass=root

[/code]

No es necesario que use los mismos datos, estos pueden ser

cambiados por aquellos que desee. A continuación, utilizamos el comando **wp core install** para instalar **WordPress**. Este comando cuenta con los siguiente atributos:

- --url La URL del sitio web. e.j. *http://localhost:8888/wordpress/*.
- --title El titulo del sitio, e.j. *My Blog*.
- --admin\_user El nombre de usuario del administrador. Esto debería de ser en minúsculas, e.j. *admin*.
- --admin\_password La contraseña del aministrador del sitio.
- --admin\_email Correo electronico del administrador.

Escriba el siguiente comando. Modifique el valor de los parámetros de acuerdo a lo que desee:

```
[code lang=»java» wraplines=»true»]
wp core install –url=http://localhost:8888/dev/wordpress/ –tit
le=WordPress –admin_user=myusername –admin_password=mypassword
 –admin_email=tfirdaus@outlook.com
[/code]
```
El proceso debe ejecutarse rápidamente. Si se ha completado, se mostrará el siguiente mensaje:

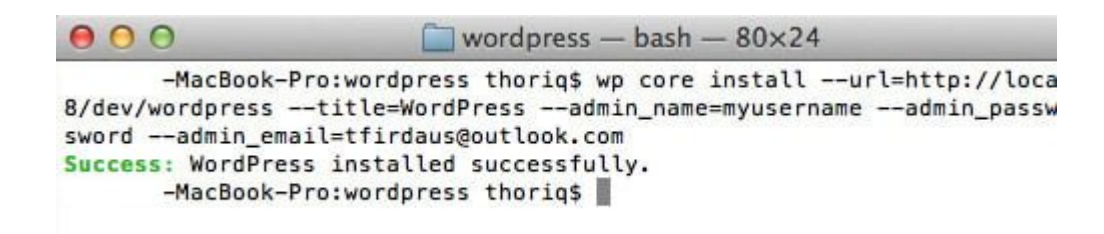

Si damos un vistazo a la base de datos que hemos creado (**wordpress**), encontraremos que las tablas necesarias para este **CMS** se han creado, con esto damos por sentado la creación de nuestro **WordPress por consola**:

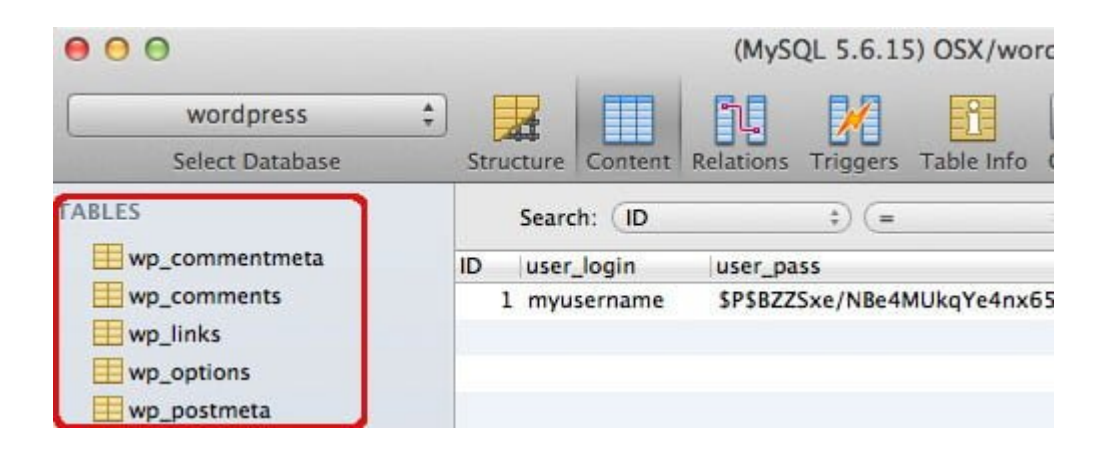

Esperamos que haya encontrado esta herramienta como una gran alternativa para manejar tu **WordPress**. Para mayor informacion sobre los comandos, puede dirigirse a WP-CLI.org